# How to use BDM/AppXtender

Last Modified: 3/21/18

For Banner 8 users, please log in from Trailhead and click on "BDM" icon.

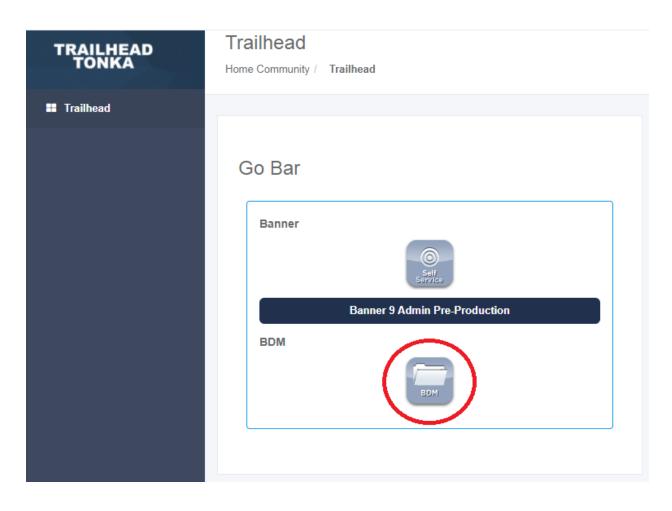

<u>For Banner 9 users who view/print documents</u>, log in from Trailhead and click on Banner 9 Admin Page link:

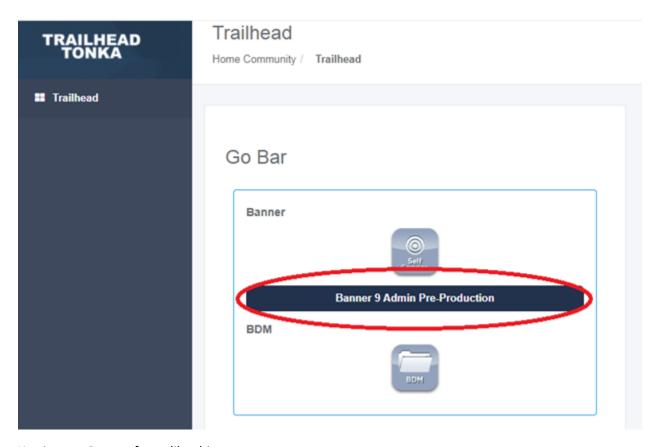

Key in your Banner form, like this:

Note: The form in this guide is only an example.

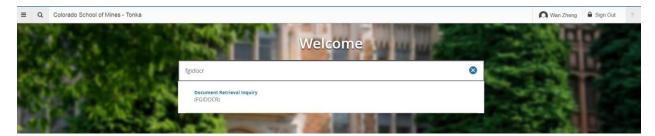

Key in the document criteria and click on the **RETRIEVE** button:

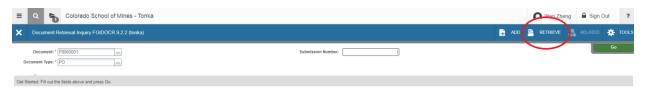

# Some known Issues and work around:

1) You might see this message connecting to ApplicationXtender the first time:

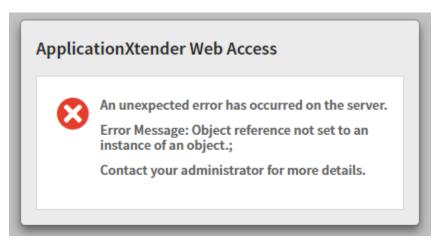

Just Press F5 (refresh page) and you will see your document:

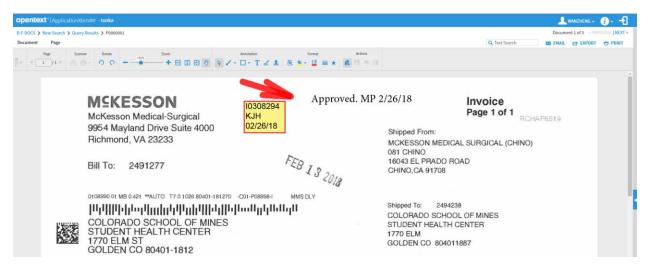

If there is no document, you will see:

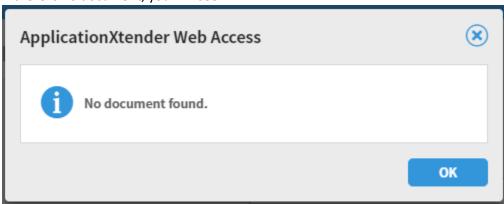

If you do not see a window pop up or new tab, you may need to disable the popup blocker from your browser, or allow a popup exception accordingly.

2) If you are using IE as your browser and the address bar is flashing and appears to be in a stuck state, close IE; right click your IE icon on the taskbar and select "**Start InPrivate Browsing**" to start over:

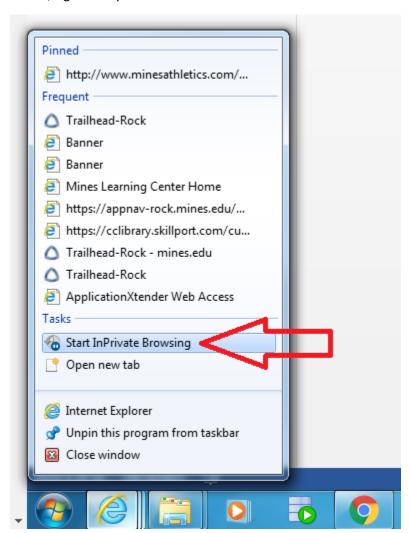

#### For Banner 9 users who import/scan documents:

Click on the Add button:

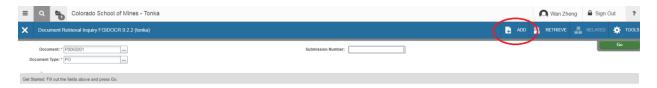

<u>To scan a document</u>, make sure you are using Internet Explorer and your scanner is on first. Click on **Select Scanner** icon to select your scanner:

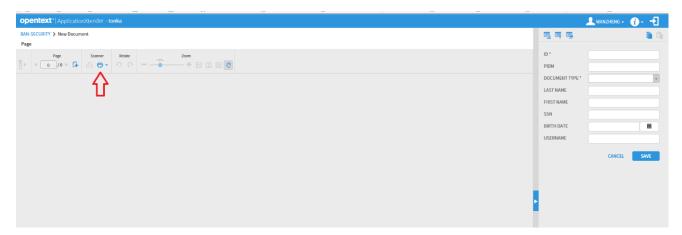

If **Select Scanner** icon is greyed out, press F5 to refresh your page.

If you see this screen, click **Continue**:

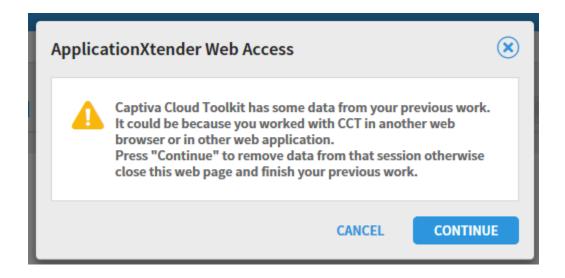

After you click on **Select Scanner** icon, you will see this screen:

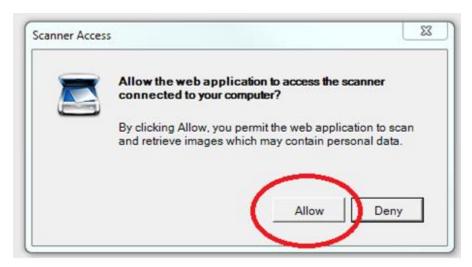

Click **Allow**, your available scanners will show up, select ISIS driver (default) and click **OK**:

Note: if the Scanner Selection window didn't show up, restart your scanner and try again.

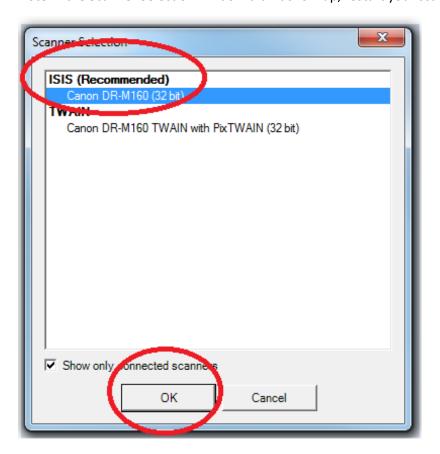

Now you can click on the **down arrow** to configure your scanning profile for this session:

Note: we recommend using Black and White with 300 dpi.

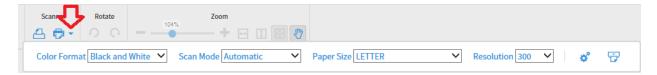

Click the **Scan** icon to start scanning:

BAN-SECURITY > New Document

### Page

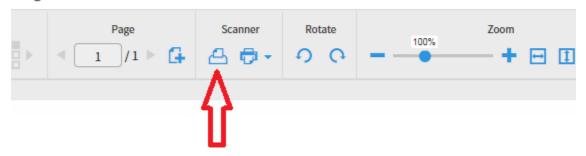

Note: If the **Scan** icon is still greyed out, simply click on it should make it show up.

You will see this window while scanning, be patient and DON'T click CANCEL:

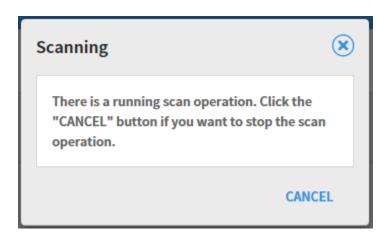

When scanning operation is done, index your document using the index panel on the right. Click SAVE:

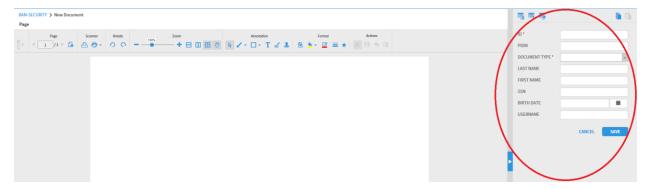

<u>To import a document from your computer or a network drive, click on "Add Page":</u>

#### Page

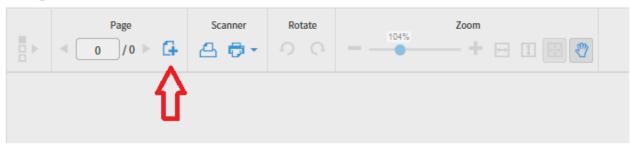

You will see this window:

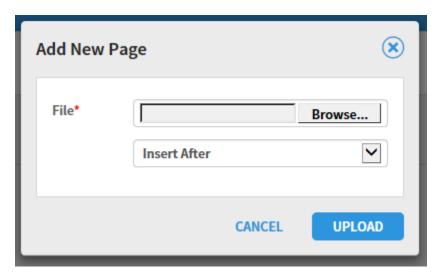

**Browse** to select your file(s), then click UPLOAD.

<u>To add a page</u> to an existing document, go to **Page** -> **New Page**, then **Import File** or **Scan**:

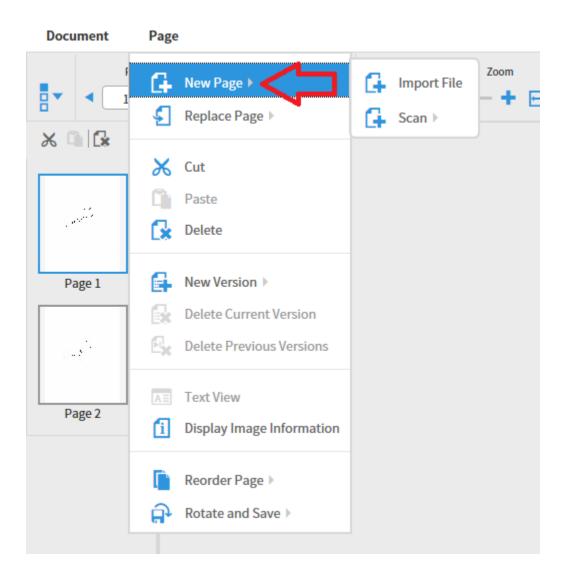

<u>To delete a page from an existing document, select the page first, then go to Page->Delete:</u>

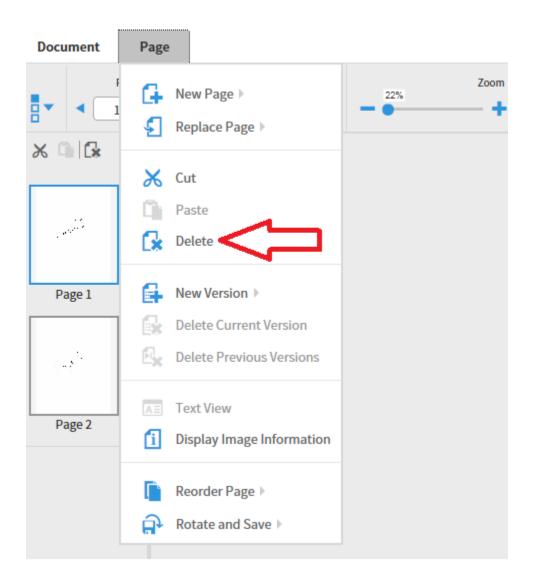

#### To create a batch, click on **NEW BATCH**:

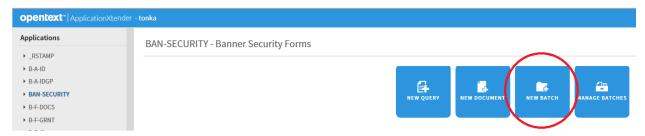

Select your Application and name your batch, then **CONTINUE**:

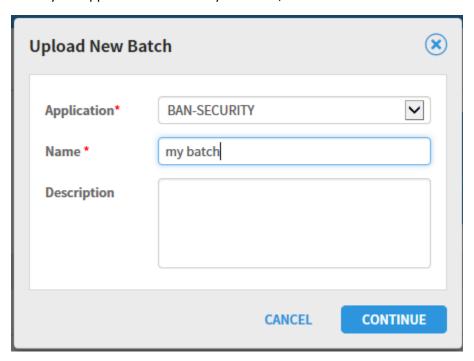

Import or Scan in your documents:

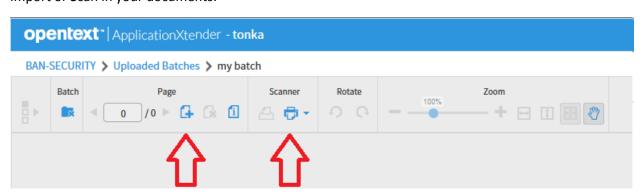

When you are done bring them in, make sure to navigate back to the first page (otherwise it stays on the last page):

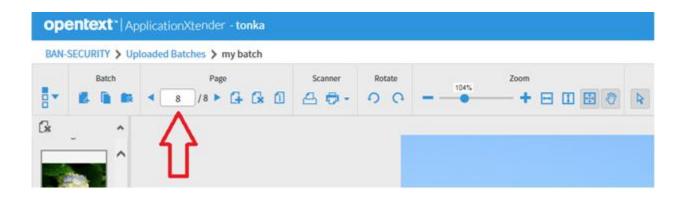

## To index your batch, click **New Document**:

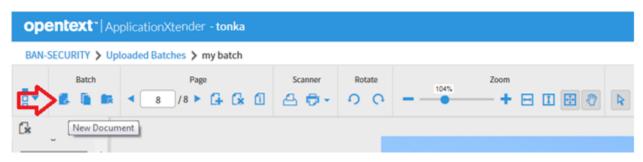

Index Panel will show up on the right, you can index and SAVE:

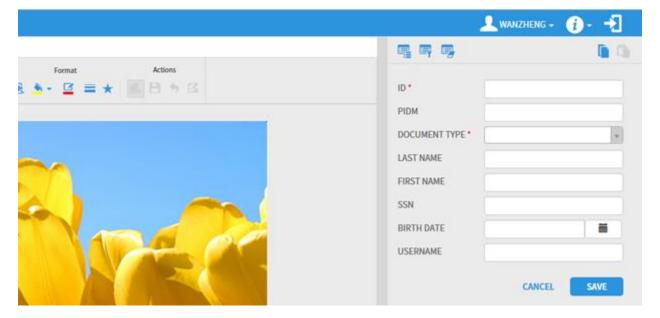

You then have options to attach the current page to the same index:

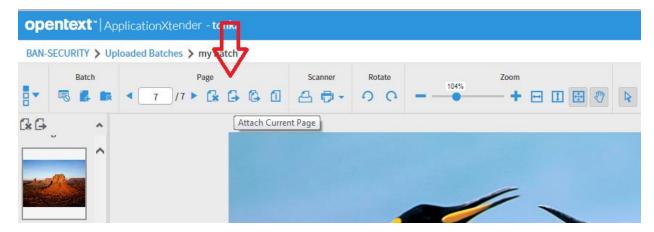

Or attach all rest of the batch to the same index:

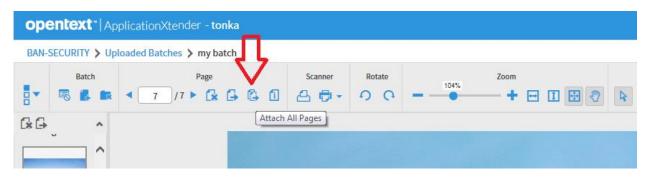

If the rest of the batch should have a different index, click **Create Another Document**. Index, save, repeat until your batch is all indexed:

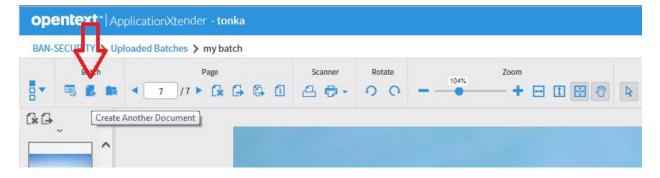

# **Troubleshoot:**

If you see "Failed to load a valid scanner" message:

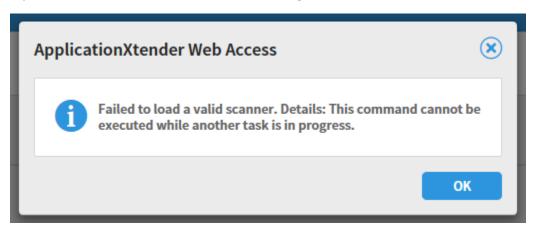

Start Task Manager and end the following 2 processes:

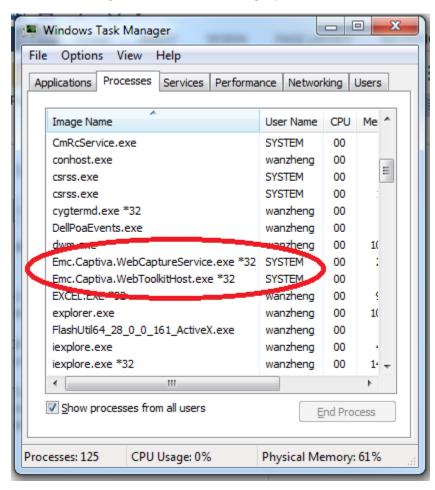

<sup>\*\*</sup> You may need to run with elevated privileges or consult with an administrator to perform the task above.